# **New York State Department of Health**

**New York State Electronic Certificate of Need Applicant Training Guide Public Authenticated Portal**

**Submitting Modification Material**

**Revised April 2024**

# **Contents**

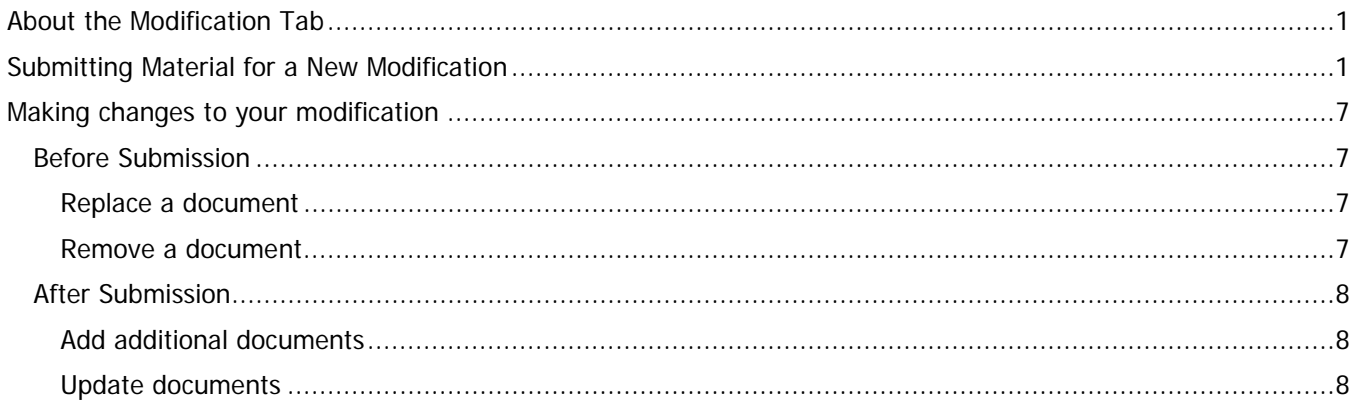

### <span id="page-4-0"></span>**About the Modification Tab**

After you have submitted a Modification Request and the Department has accepted it, you can upload your modification material to the Modifications tab.

The Modification tab can display multiple modifications. It will always display the most recent modification first. In the image below, the project has two modifications. Mod2 is the most recent modification and is currently displayed. Note that a project may only have one active modification at a time.

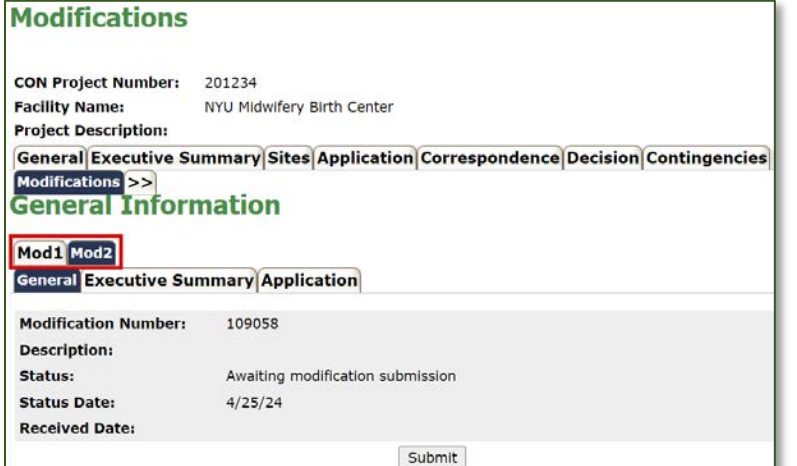

Each Modification has three subtabs: General, Executive Summary, and Application.

The General subtab is always displayed first. The Submit button is located at the bottom of this subtab. You cannot submit your modification until you have entered a description on the Executive Summary subtab and uploaded at least one document to the Application subtab.

The Executive Summary subtab works just like the Project Executive Summary. On this subtab, enter a brief description of your modification.

The Application subtab works just like the Project Application tab but should only contain documents related to the modification. Upload any schedules and attachments that have changed as a result of the modification to this subtab.

### <span id="page-4-1"></span>**Submitting Material for a New Modification**

1. Open your project in NYSECON and click on the Modifications tab.

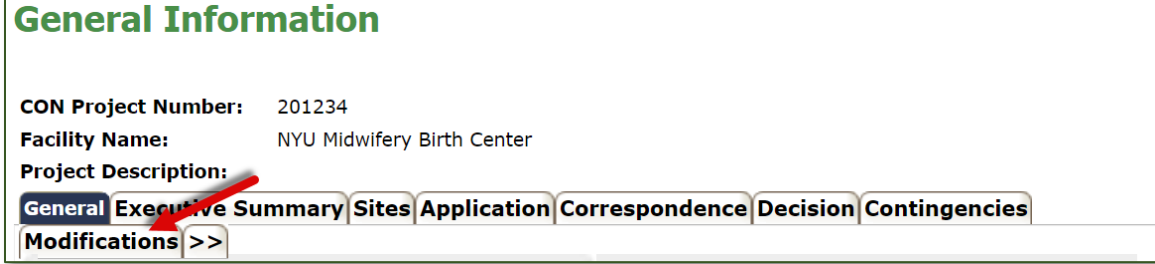

The General Information screen of the most recent modification will be displayed.

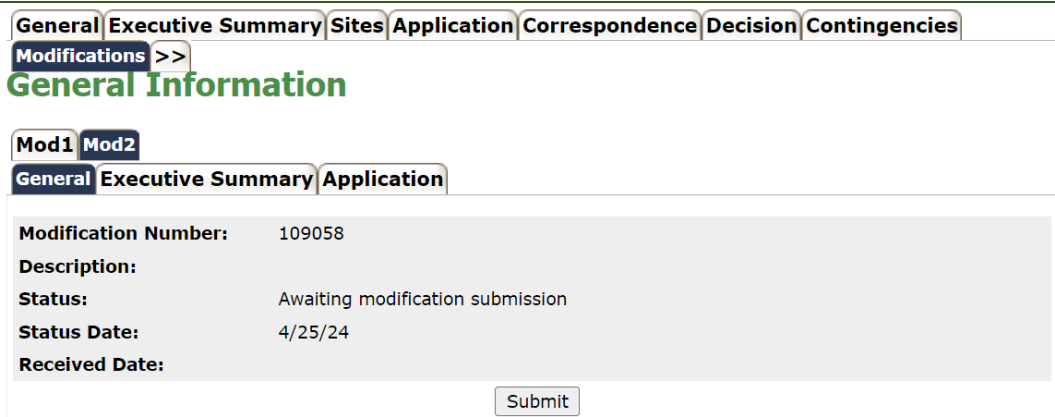

To submit your modification, you must enter a Modification Executive Summary and upload a minimum of one document to the Modification Application subtab.

2. Click on the Executive Summary subtab.

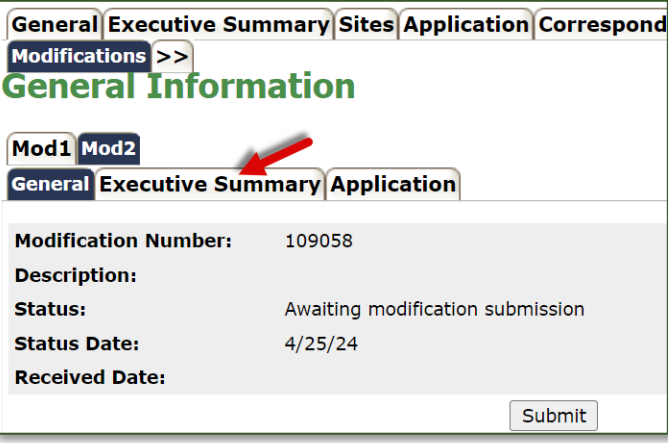

3. Enter a description of the modification and click the Save button.

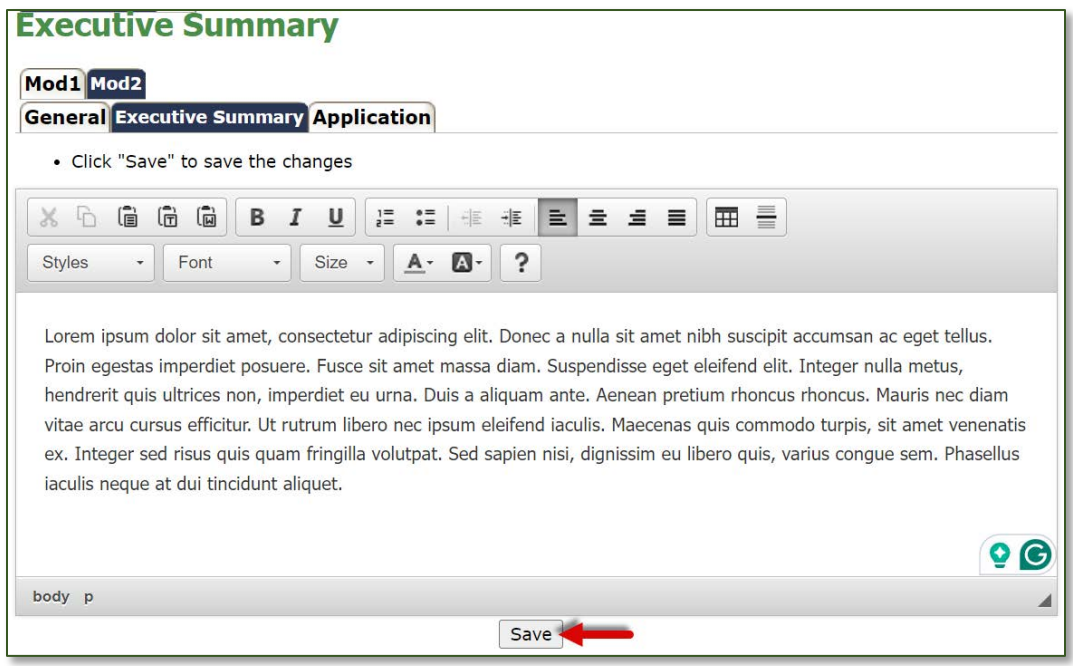

You may modify the Executive Summary at any time by clicking the Modify button at the bottom of this subtab.

4. Click on the Application subtab.

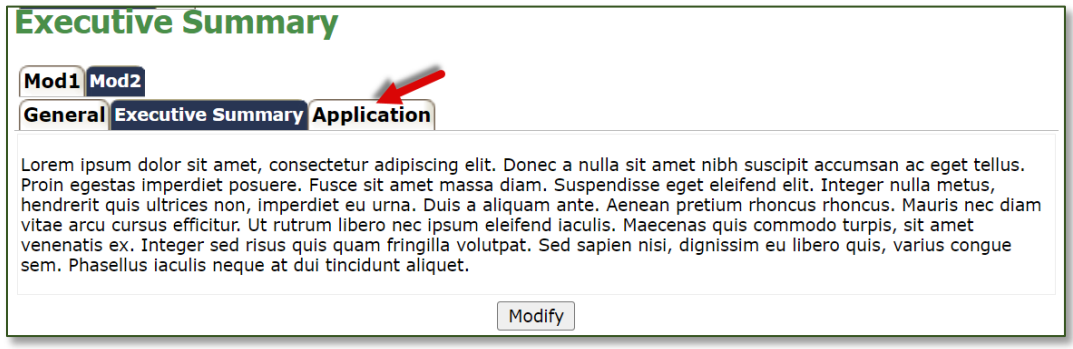

- 5. For each document you need to submit, do the following:
	- a. Click the Add Document to Submission button.

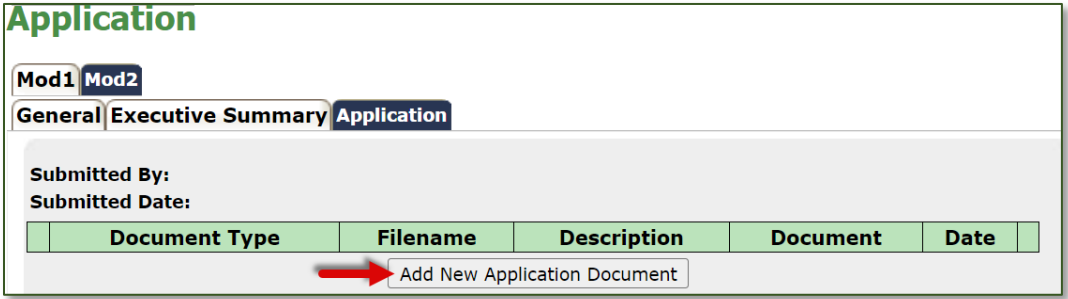

b. Select a Document Type from the drop-down list.

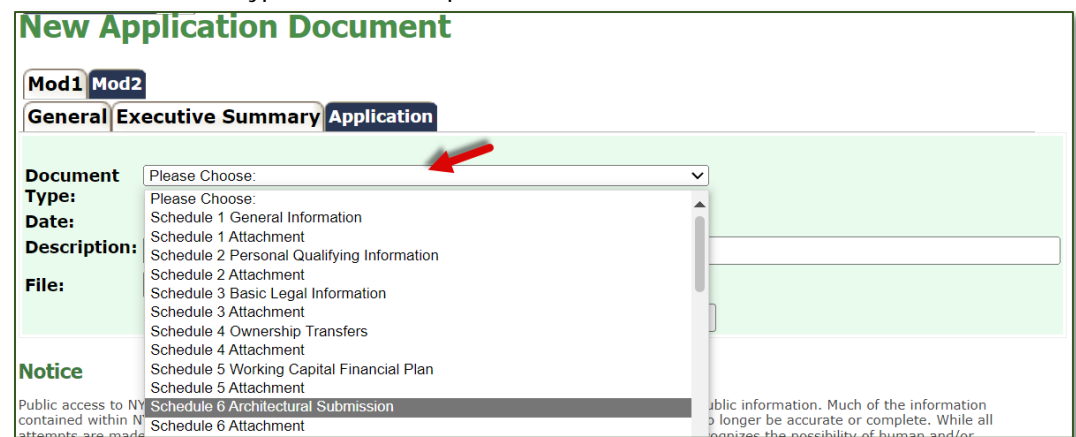

- c. (Optional) Enter a description of the document.
- d. Click the Choose File button.

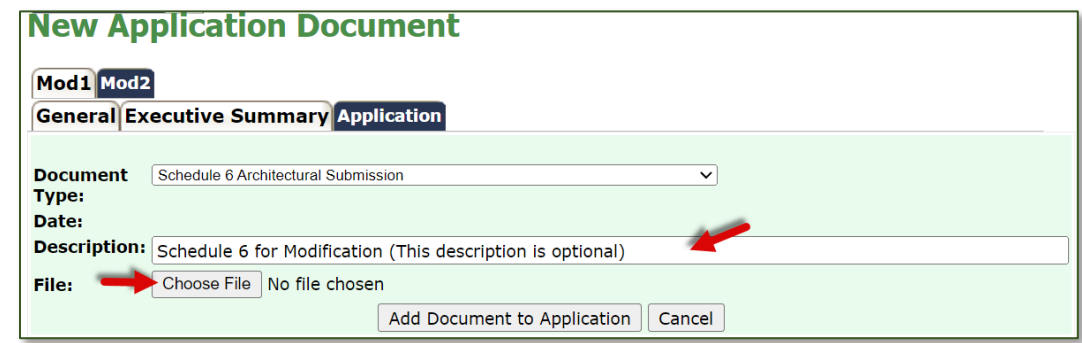

e. Select a file from your computer and click the Open button.

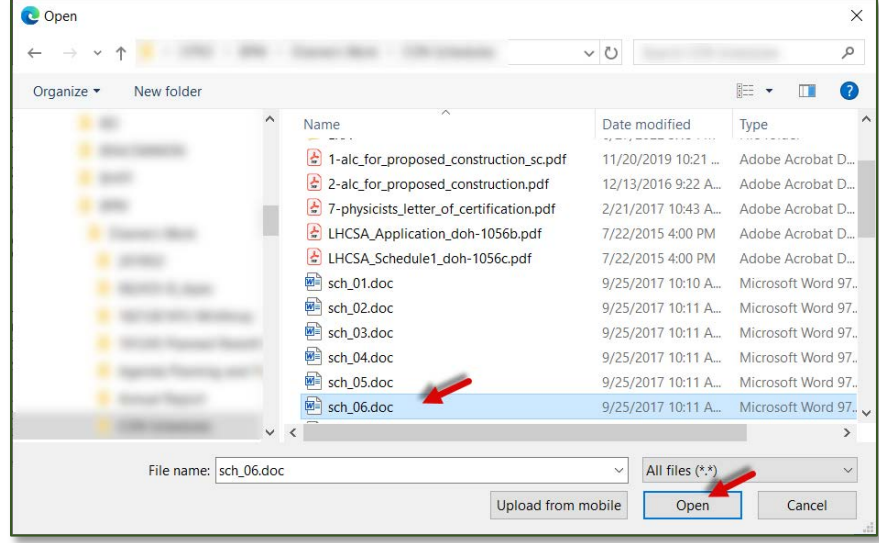

f. Click the Add Document to Submission button.

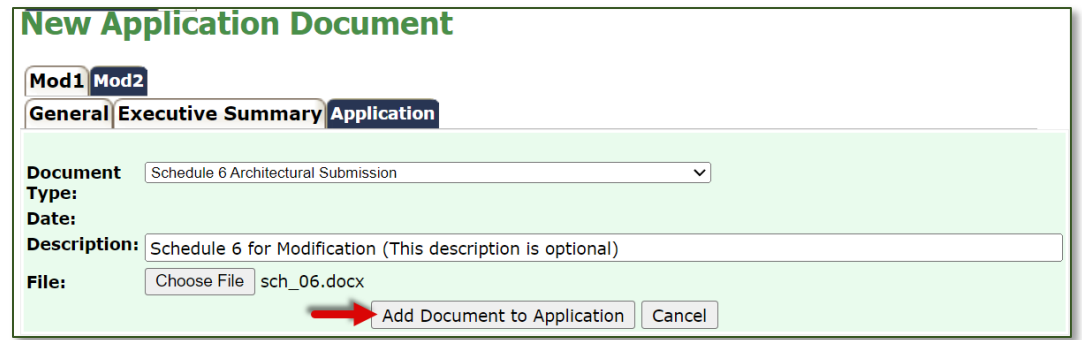

The document you uploaded will be displayed on the Application subtab. Repeat the steps above to add additional documents.

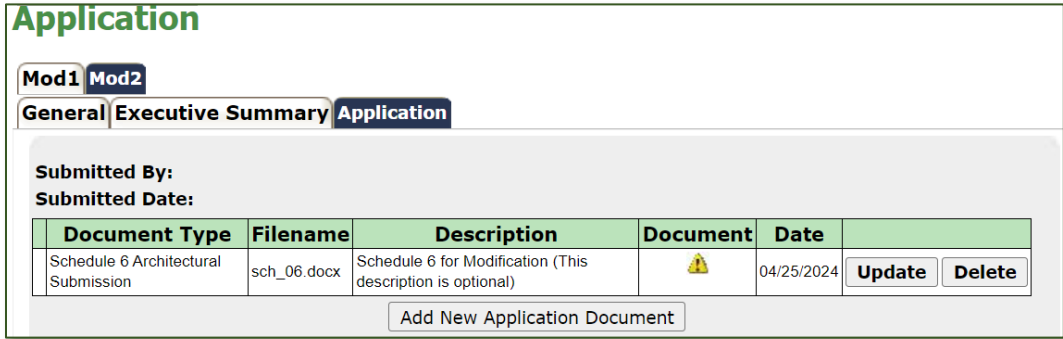

6. When you have uploaded all of your documents, click the General subtab.

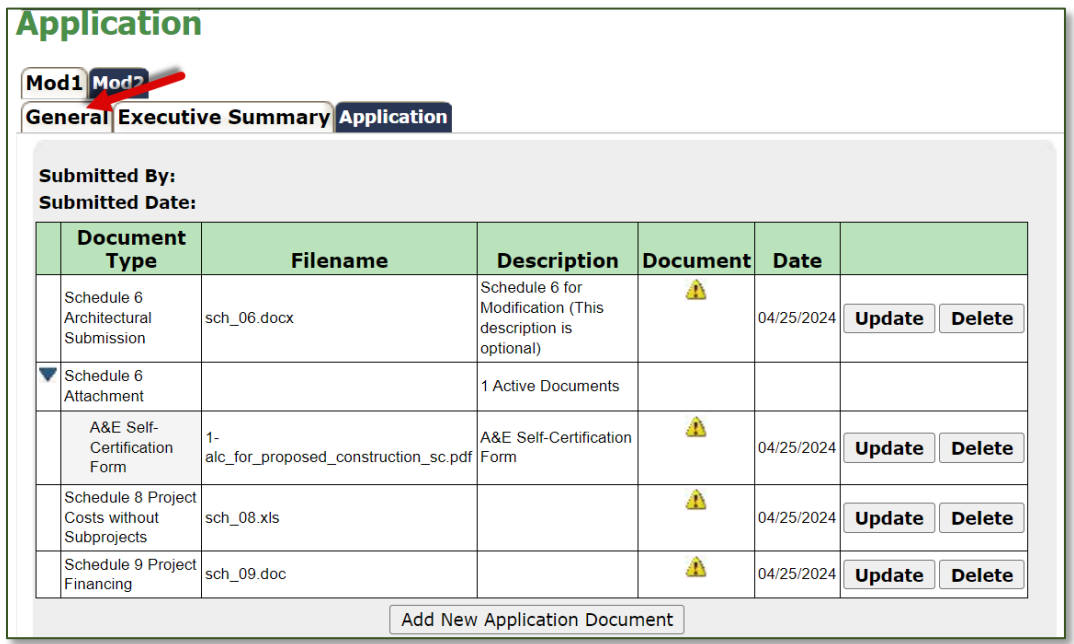

7. Click the Submit button.

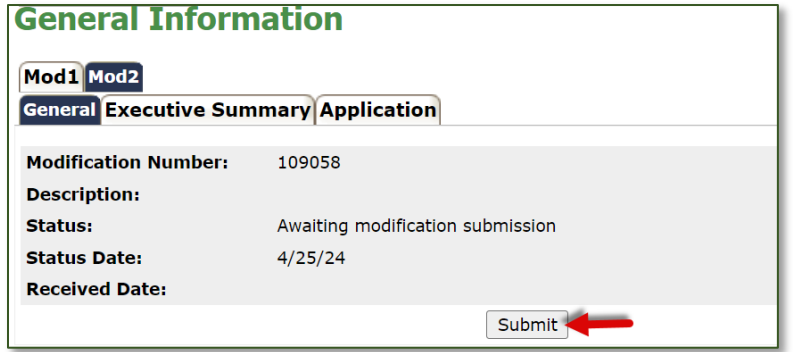

8. On the next screen, click Confirm to submit your modification material to the Department.

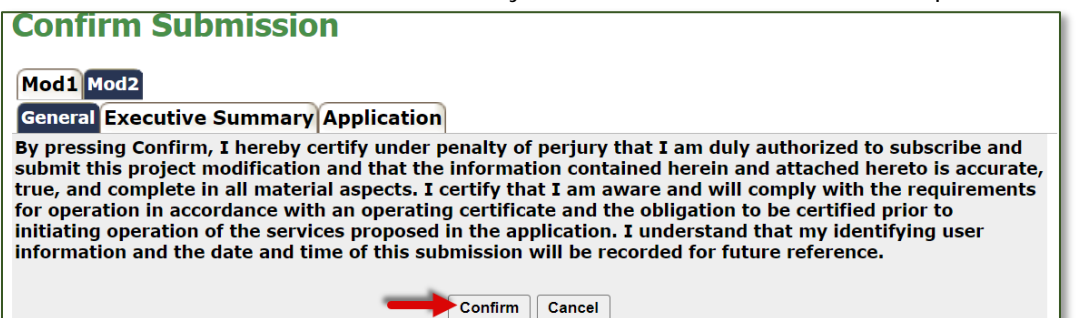

The Status on the General Information subtab will change from "Awaiting modification submission" to "Received," and the Status Date and Received Date will display today's date.

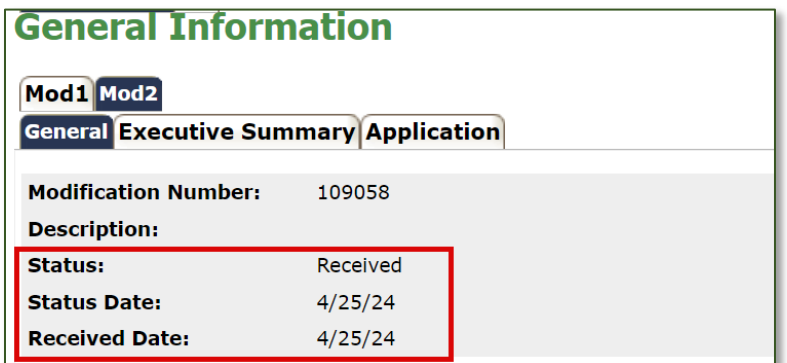

#### <span id="page-10-0"></span>**Making changes to your modification**

#### <span id="page-10-1"></span>*Before Submission*

<span id="page-10-2"></span>Before submission, you may replace or remove documents from the Application subtab.

#### **Replace a document**

1. To change a document, click the Update button next to it.

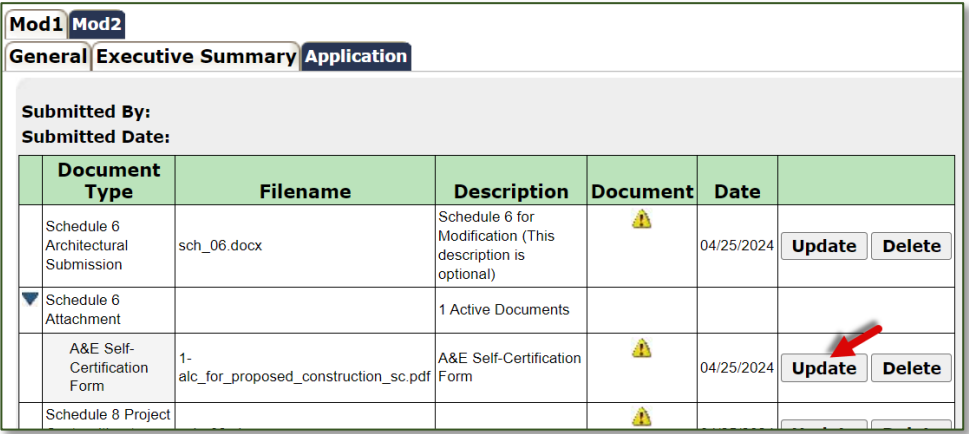

- 2. Click the Choose File button.
- 3. Select a file from your computer and click the Open button.
- 4. Click the Update Document button.

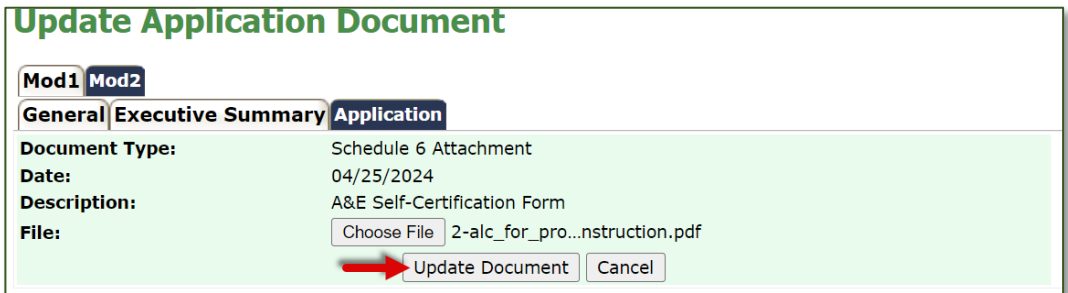

#### <span id="page-10-3"></span>**Remove a document**

1. To remove a document, click the Delete button next to it.

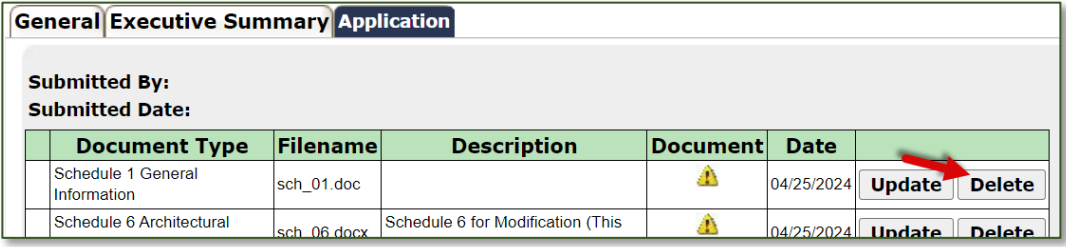

2. On the next screen, click the Yes button to confirm deletion. Click No if you do not want to delete the document.

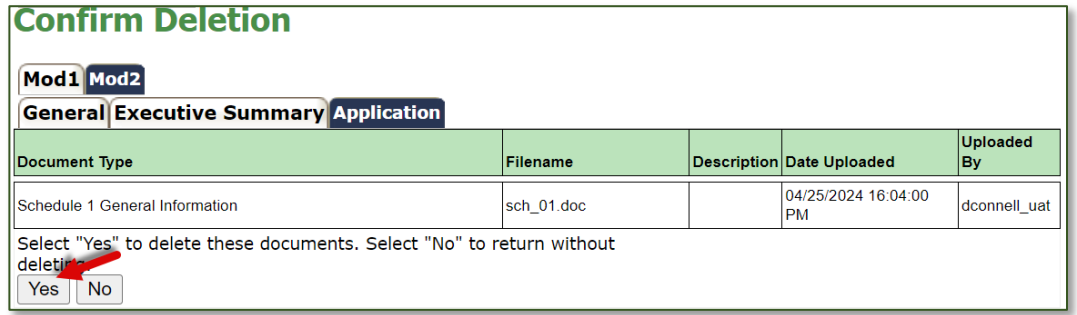

#### <span id="page-11-0"></span>*After Submission*

After submission, you may add additional documents and update existing documents. You cannot replace or remove documents.

#### <span id="page-11-1"></span>**Add additional documents**

To add a new document to your submission, follow steps 5a-f above, beginning on page 3.

#### <span id="page-11-2"></span>**Update documents**

- 1. To update a document, click the Update button next to it.
- 2. Click the Choose File button.
- 3. Select a file from your computer and click the Open button.
- 4. Click the Update Document button.

Please note that the previous document will remain on the Application subtab. It cannot be removed. The most recent version of the document will be displayed first.